# **Handleiding Youtube**

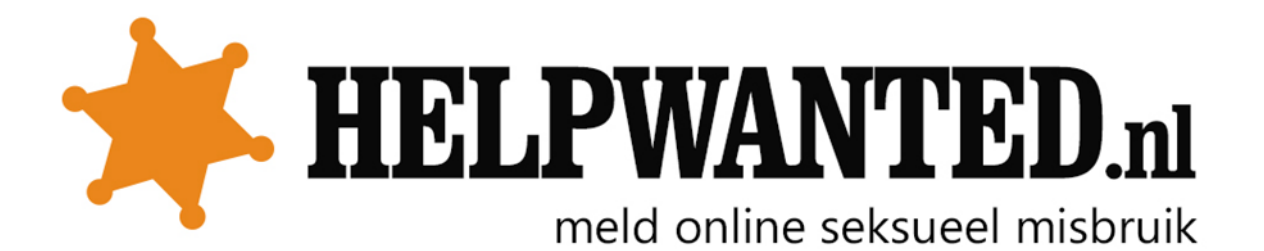

### **Video verwijderen van Youtube**

Wanneer je een video wil laten verwijderen kan je het beste direct contact opnemen met Youtube, via het veiligheidscentrum. Dit kun je vinden door te klikken op de volgende link: [http://www.google.com/support/youtube/bin/answer.py?hlrm=nl&answer=142443.](http://www.google.com/support/youtube/bin/answer.py?hlrm=nl&answer=142443)

Om de video te melden moet je een aantal vragen beantwoorden.

- 1. Ga naar de bovengenoemde link
- 2. Klik op "doorgaan", daarna op "ik wil nog steeds een privacyklacht indienen"
- 3. Neem eerst contact op met de uploader voordat je een klacht indient. Klik op "doorgaan"
- 4. Klik op "Ik heb de communityrichtlijnen gelezen", daarna op "doorgaan"
- 5. Dan kun je kiezen uit twee opties:

## Welke persoonlijke gegevens worden kenbaar gemaakt?

#### JE AFBEELDING OF VOLLEDIGE NAAM

(Afbeelding of volledige naam betreft foto's, audio/video of tekst aan de hand waarvan je kunt worden geïdentificeerd.)

#### **JE PERSOONLIJKE GEGEVENS**

(Je persoonlijke gegevens betreffen het burgerservicenummer, contactgegevens (zoals privéadres of e-mailadres), een creditcardnummer of andere financiële gegevens aan de hand waarvan je kunt worden geïdentificeerd.)

### **Video rapporteren**

1. Klik onder het filmpje op "••• Meer" en dan op rapporteren. Je moet wel een Google account hebben (bijvoorbeeld van g-mail). Je kunt dit gemakkelijk aanmaken op

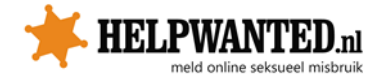

#### [www.gmail.com.](http://www.gmail.com/)

2. Je kunt vervolgens kiezen uit verschillende opties.

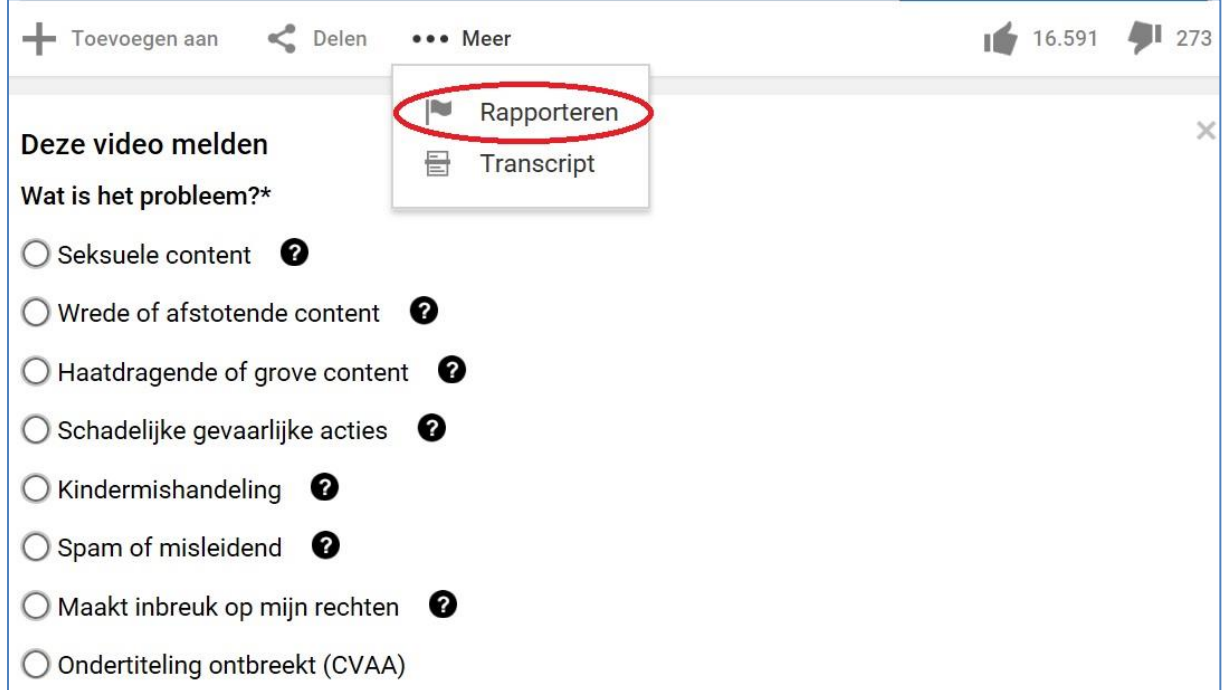

3. Geef vervolgens via een keuzemenu aan om wat voor soort probleem het gaat.

- 4. Voeg eventuele aanvullende informatie toe.
- 5. Klik op "verzenden".

Kijk voor meer informatie ook op

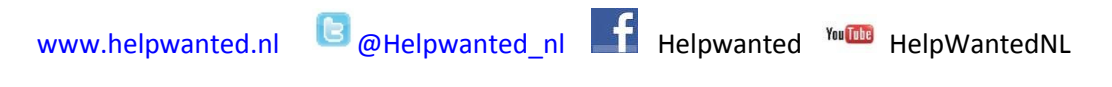

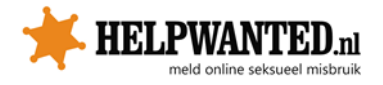